Instructivo (desde el rol de Administrar la solicitud de incentivos)

ABRIL 2014

# *Mini-Instructivo. Pasos para SIPIM-WEB*

# Índice

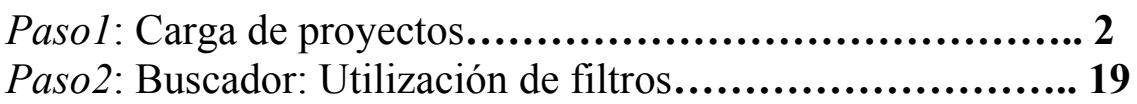

# *Paso1*: Carga de proyectos

El próximo paso será trabajar con los proyectos: Debemos posicionarnos en la solapa "Proyectos", y luego al menú "Proyectos".

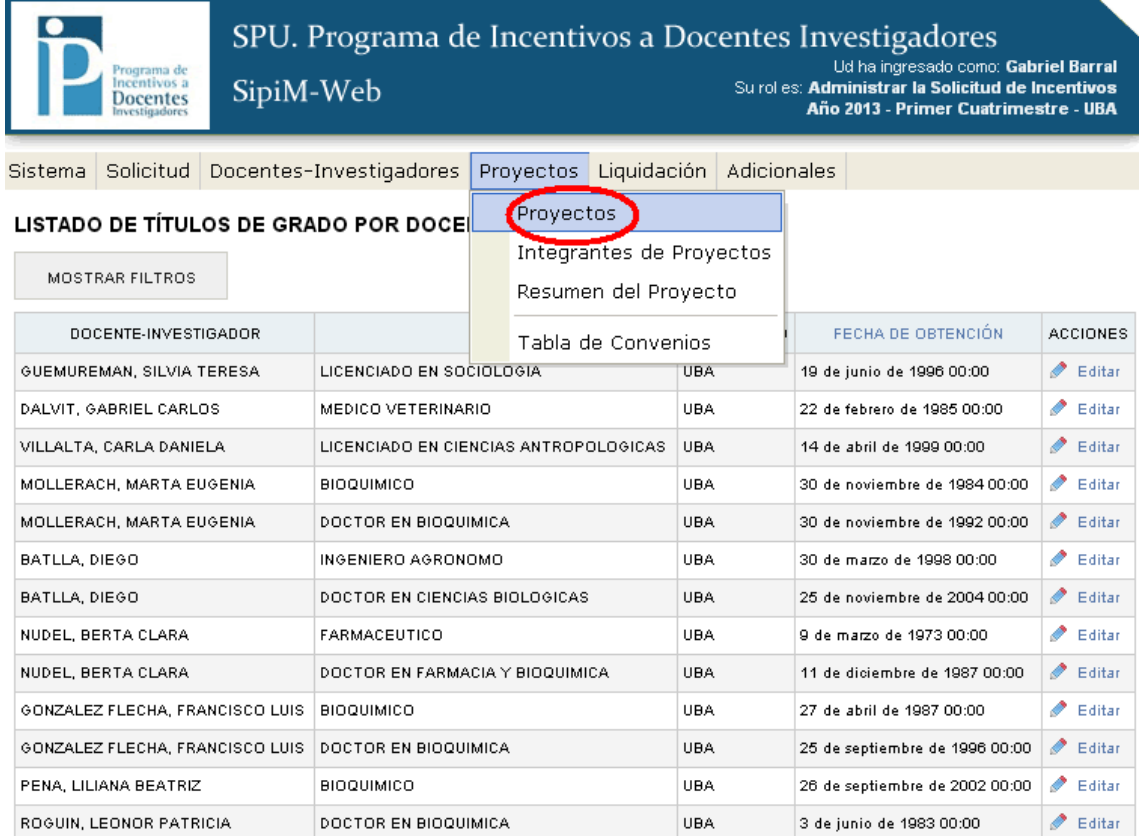

Como en el caso de los docentes Investigadores, acá tendremos dos opciones:

- a) Editar un proyecto
- b) Dar de alta uno nuevo

## a) Editar un proyecto.

Para modificar un proyecto que ya fue dado de alta, nos posicionaremos en la fila del proyecto a editar, observando en la columna "Acciones" y luego dirigirnos al menú "Editar".

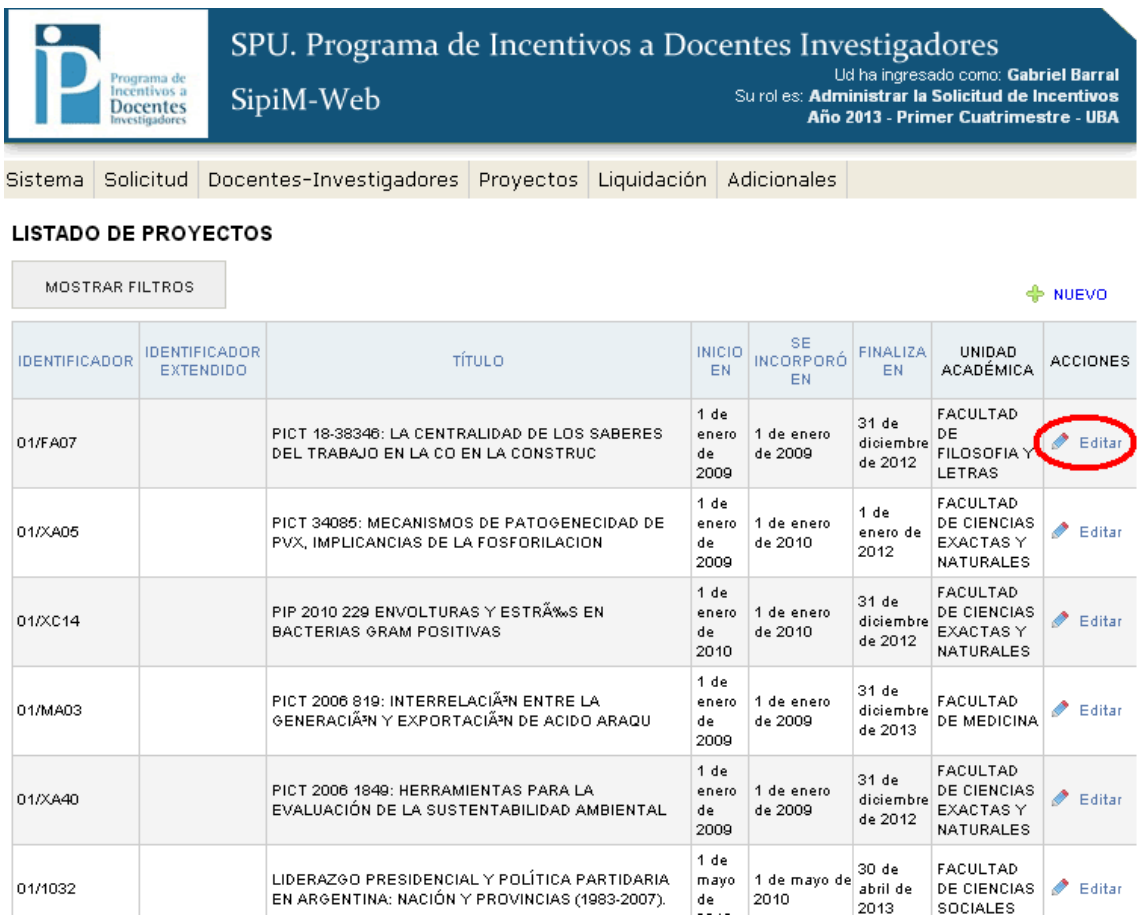

Nos aparecerá la siguiente imagen: (debemos recordar que al hacer las correcciones, podemos ir pasando de solapa en solapa sin guardar pero para que los cambios queden efectivamente asentados, debemos de tocar el botón "Guardar" en alguna de las solapas al finalizar las modificaciones; caso contrario las modificaciones no quedarán guardadas).

#### ACTUALIZAR LOS DATOS DEL PROYECTO

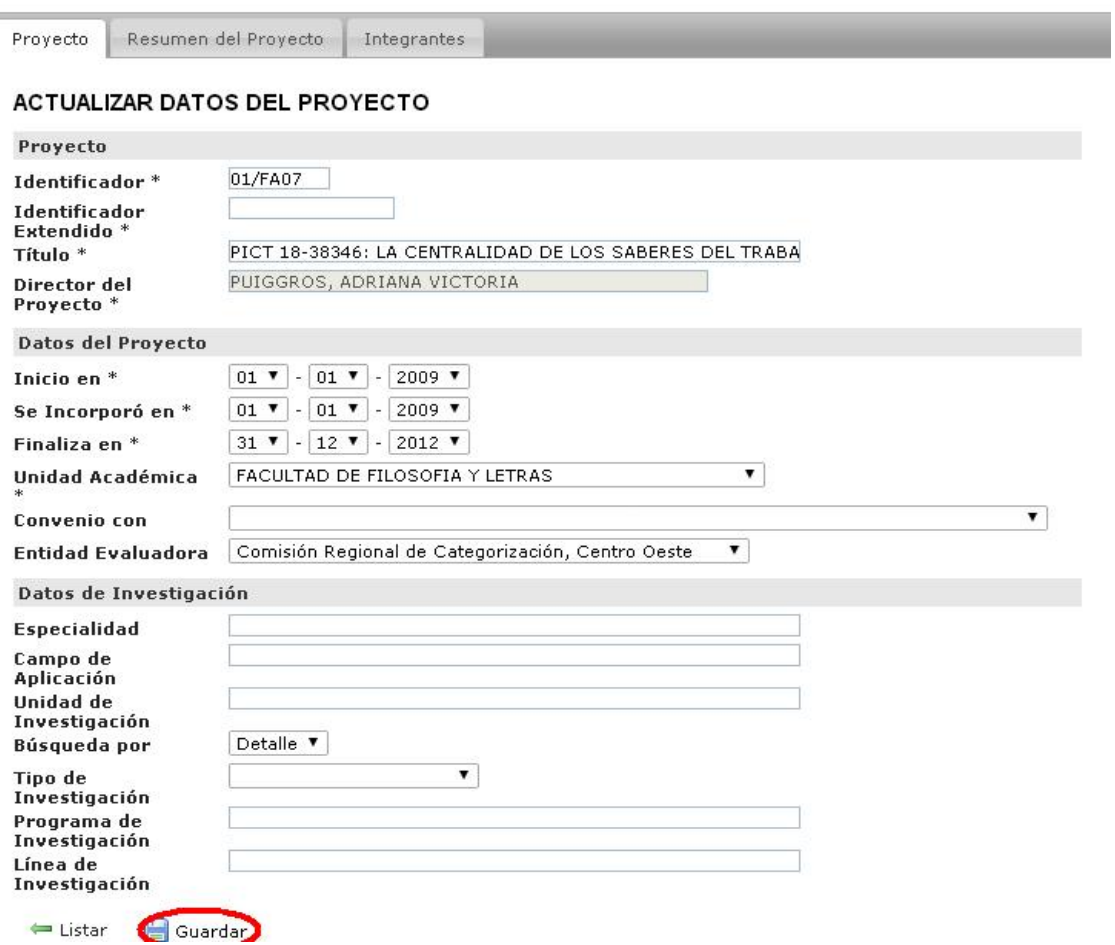

En la solapa "resumen del proyecto", cabe destacar que aparecen los campos llamado "Palabras clave", donde se observarán los caracteres que se consideren trascendentes para describir el proyecto en cuestión.

Además, se debe tener en cuenta que los campos "identificador" y "Título" no son pasibles de edición alguna. (Como se ve en la imagen aparecen sombreados)

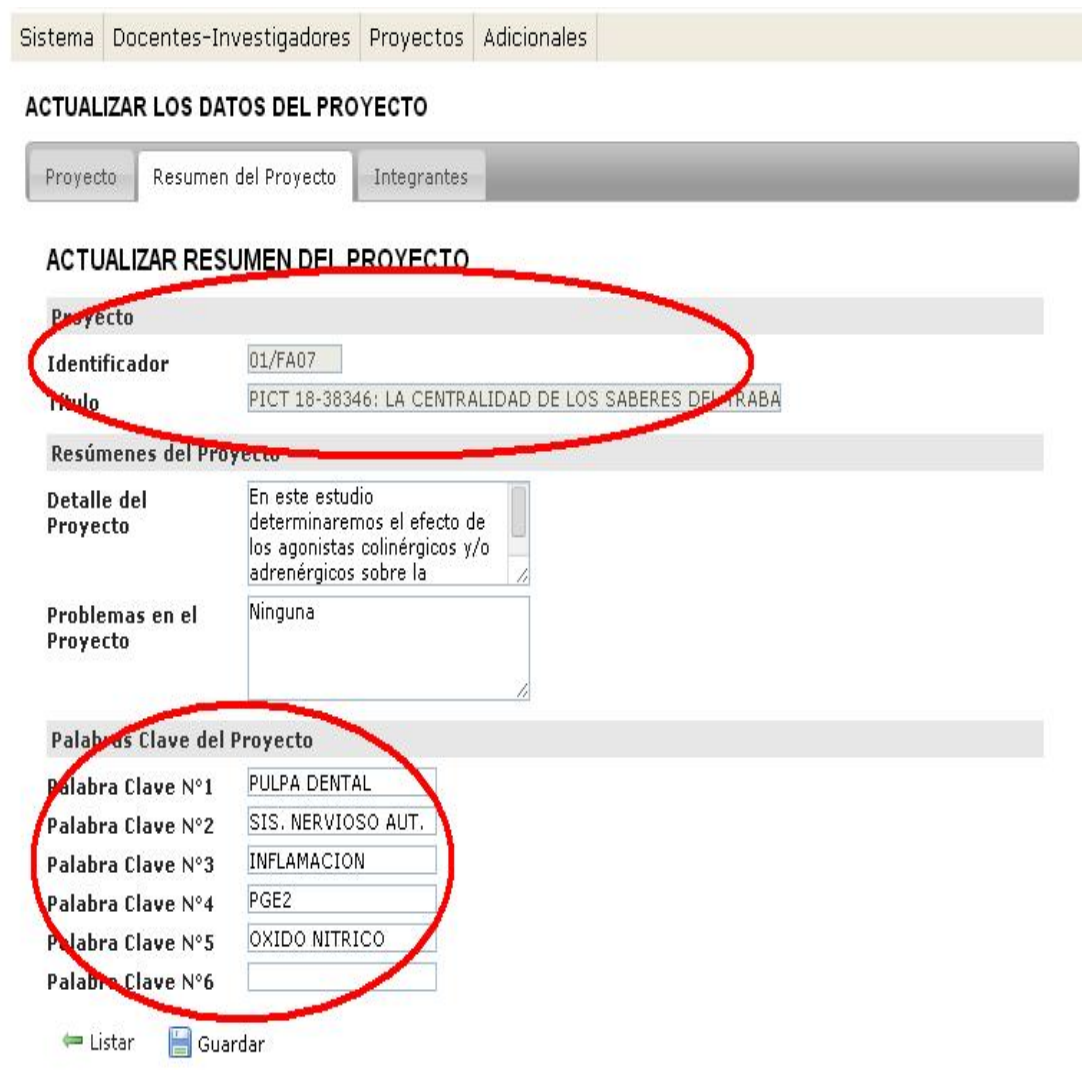

La solapa "Integrantes", merece una descripción. Aquí tendremos 2 opciones:

### 1) Dar de alta a un nuevo integrante de proyecto. 2) Editar algún integrante del proyecto.

Sistema Docentes-Investigadores Proyectos Adicionales

## ACTUALIZAR LOS DATOS DEL PROYECTO

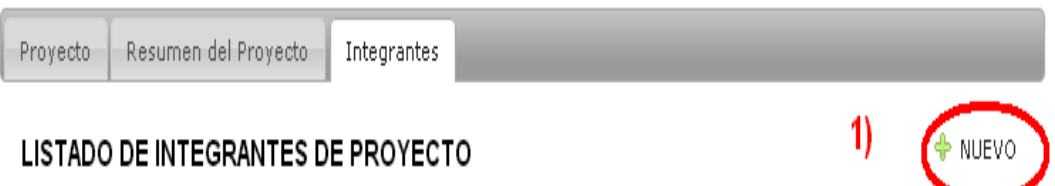

MOSTRAR FILTROS

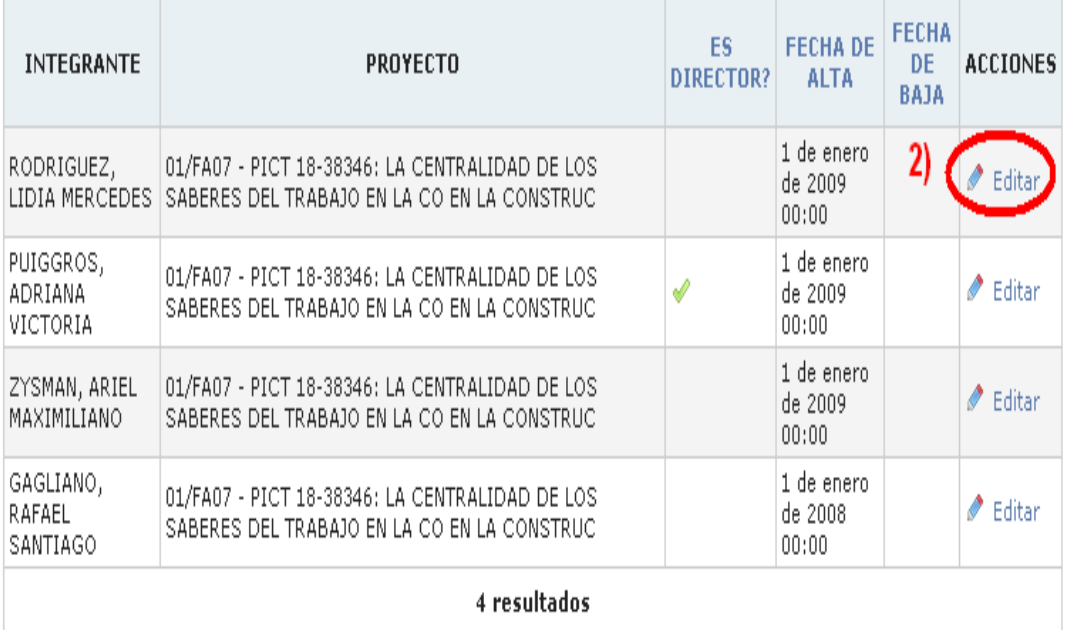

#### 1) Dar de alta a un nuevo integrante del proyecto.

Se deberá presionar en "Nuevo" como muestra la imagen anterior, aparecerá la siguiente imagen: Como se ve, debemos presionar el botón "guardar" cuando terminemos o presionar "guardar y crear otro" en el caso de que queramos agregar un nuevo integrante.

Aquí se debe usar obligatoriamente el campo "Búsqueda por", en donde podremos elegir por "apellido", por "Documento" o por "Cail".

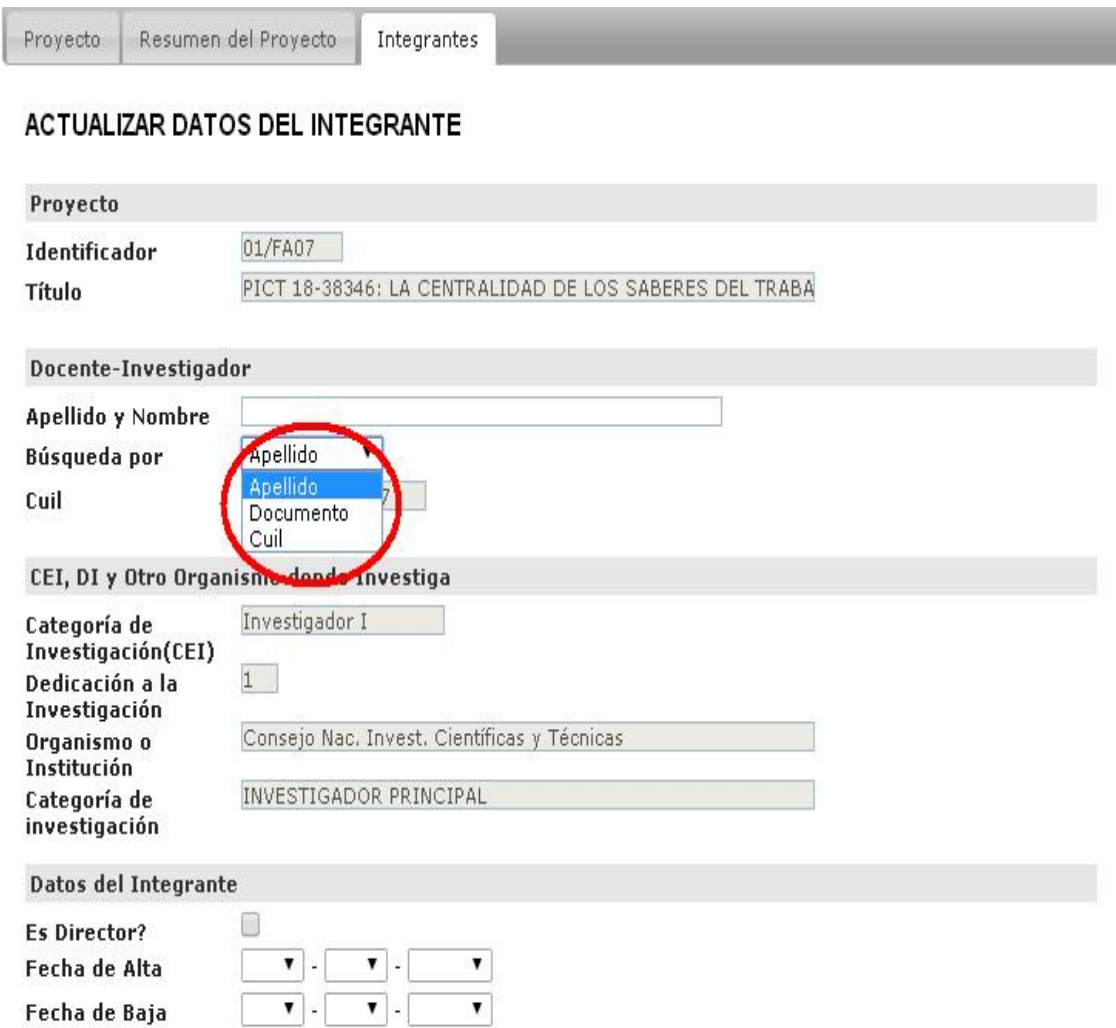

 $\leftarrow$  Listar **Guardar** 

Fecha de Baja

En este caso buscamos por "apellido".

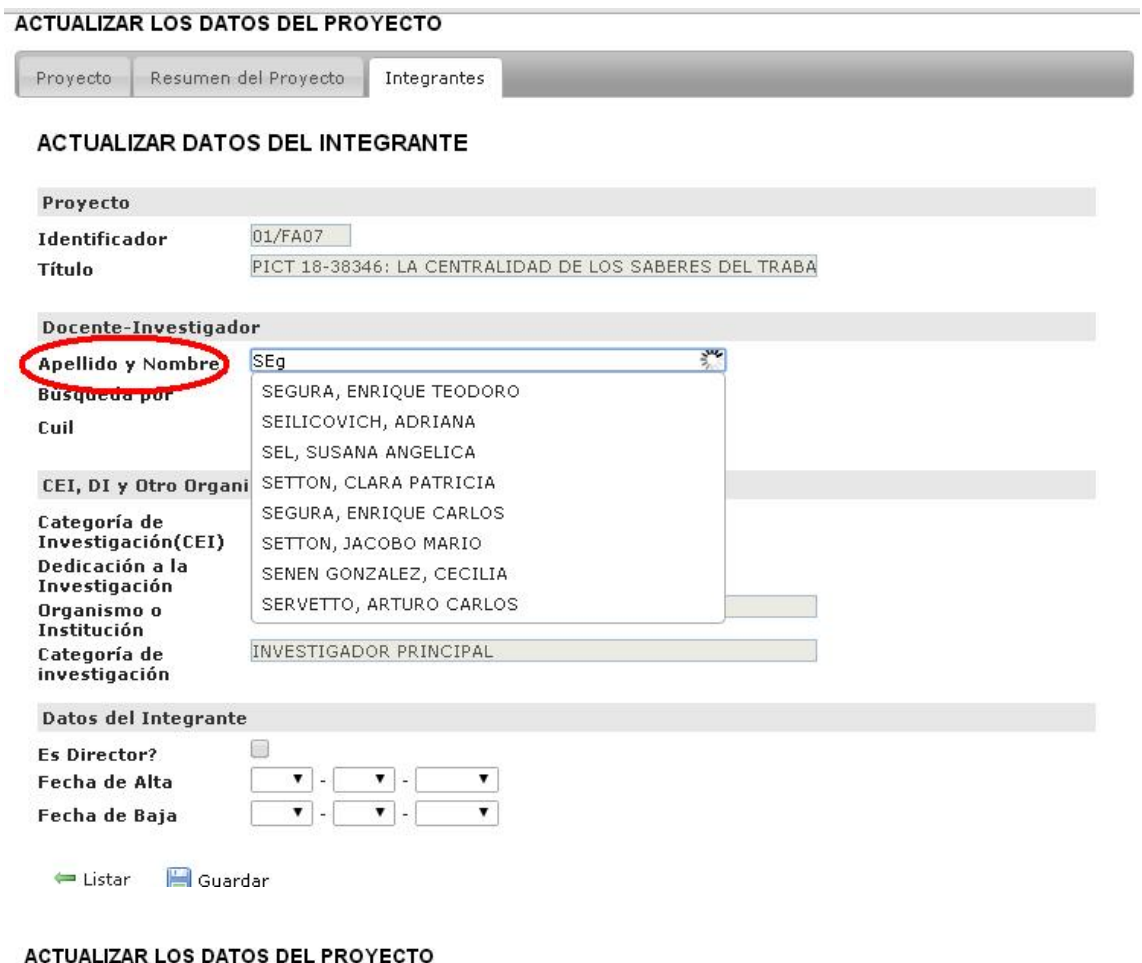

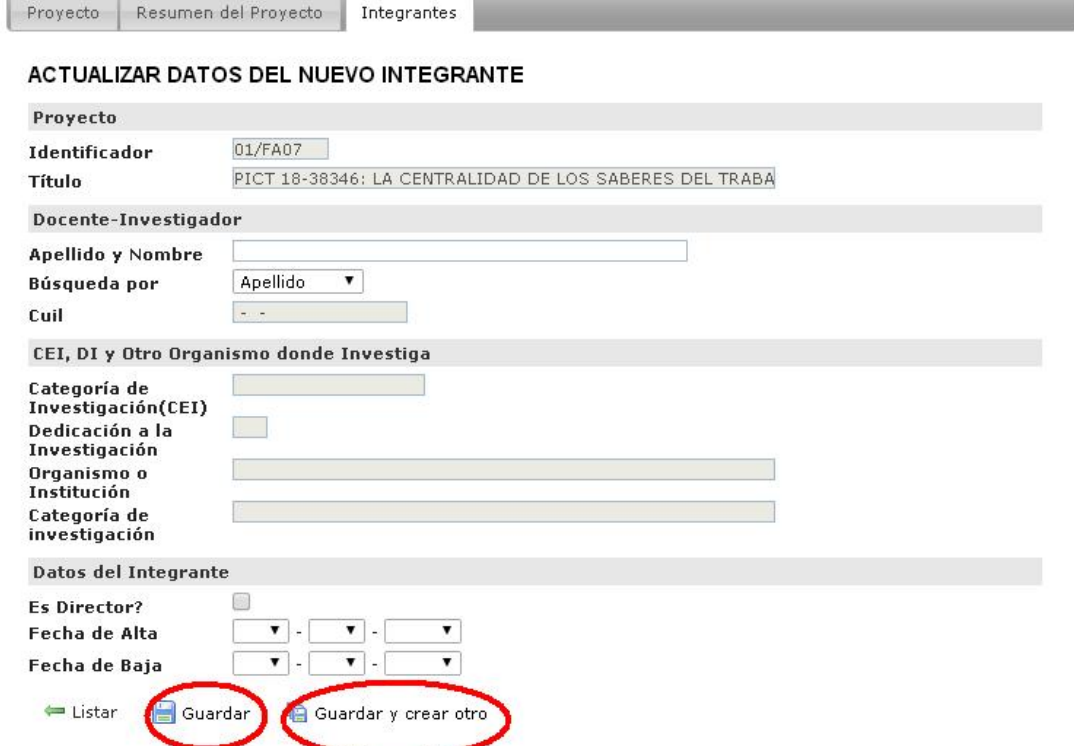

#### 2) Editar algún integrante del proyecto.

Se debe presionar el botón "editar" en la fila del proyecto que queremos trabajar, como se muestra en la imagen al comienzo de la explicación.

Ya cuando estemos allí, podremos modificar lo que queramos, y por ultimo presionar "Guardar" para que las modificaciones queden. (Solo podremos modificar la fecha de alta y de baja aquí, como se verán los demás campos aparecen sombreados)

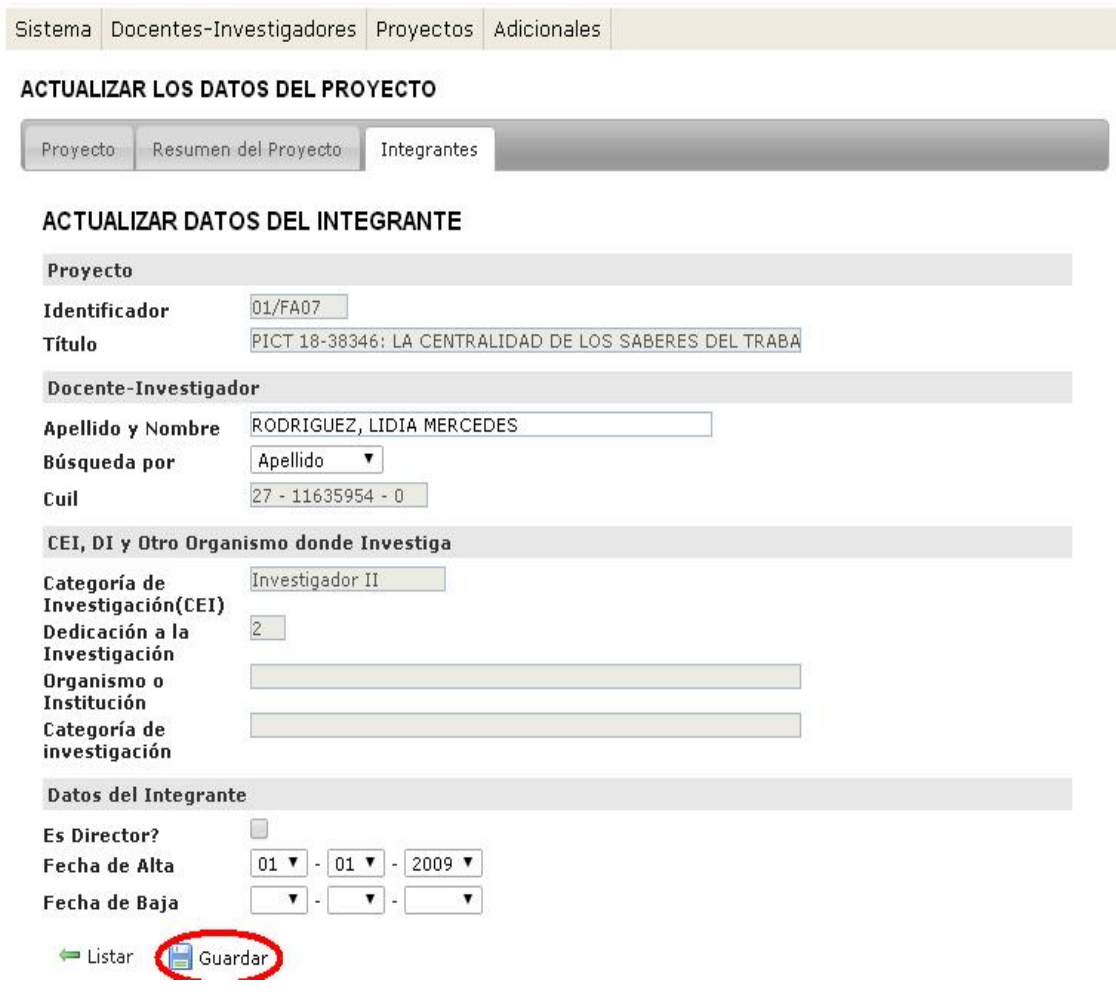

El próximo paso será ir a "Proyectos", "Integrantes de proyecto".

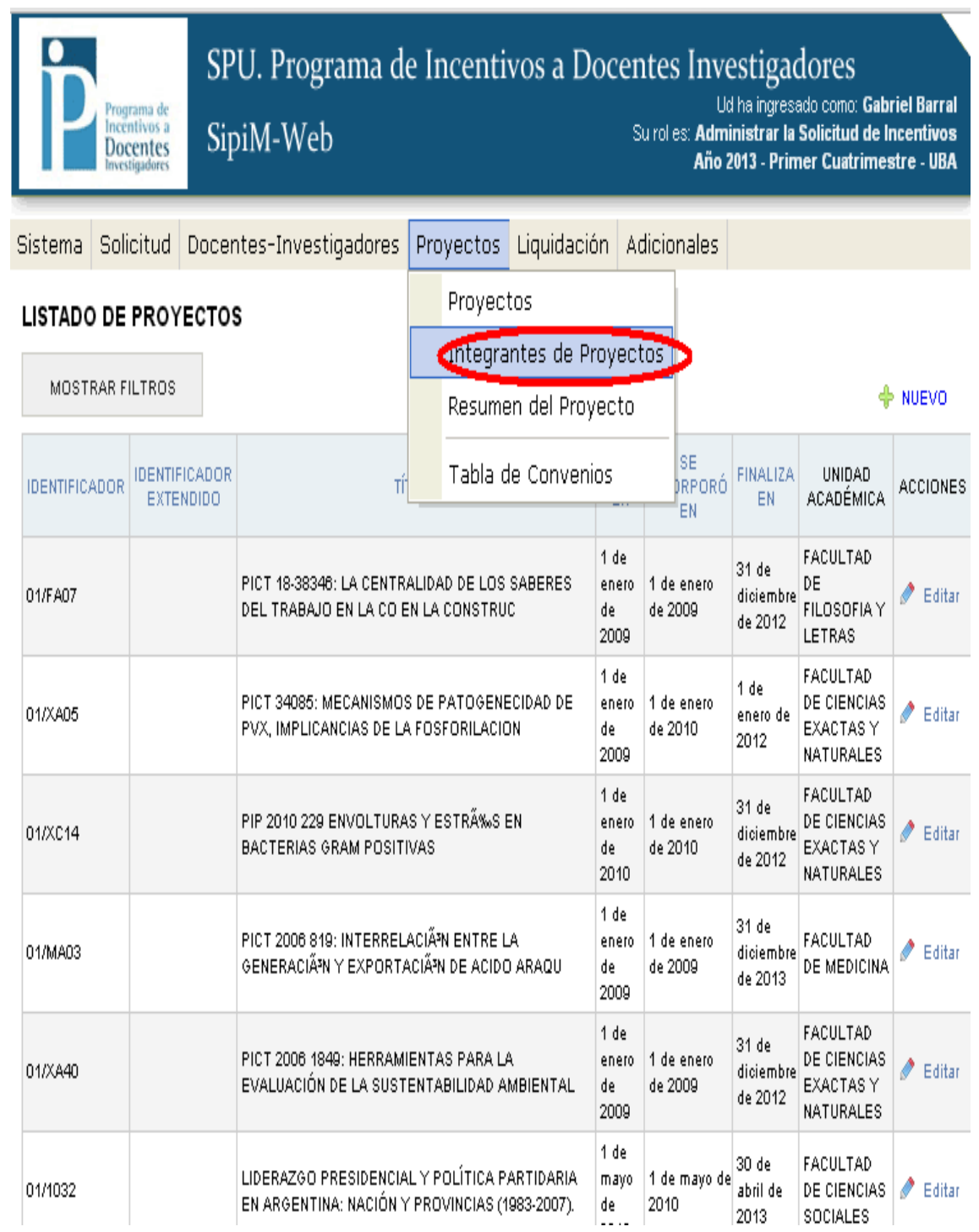

Esta opción nos será de mucha utilidad cuando queramos buscar algún integrante de un proyecto, a través de la opción "mostrar filtros".

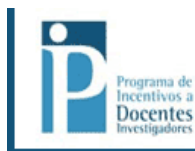

SPU. Programa de Incentivos a Docentes Investigadores Ud ha ingresado como: Gabriel Barral<br>Ud ha ingresado como: Gabriel Barral<br>Su rol es: Administrar la Solicitud de Incentivos SipiM-Web Año 2013 - Primer Cuatrimestre - UBA

Sistema Solicitud Docentes-Investigadores Proyectos Liquidación Adicionales

#### LISTADO DE INTEGRANTES DE PROYECTO

MOSTRAR FILTROS

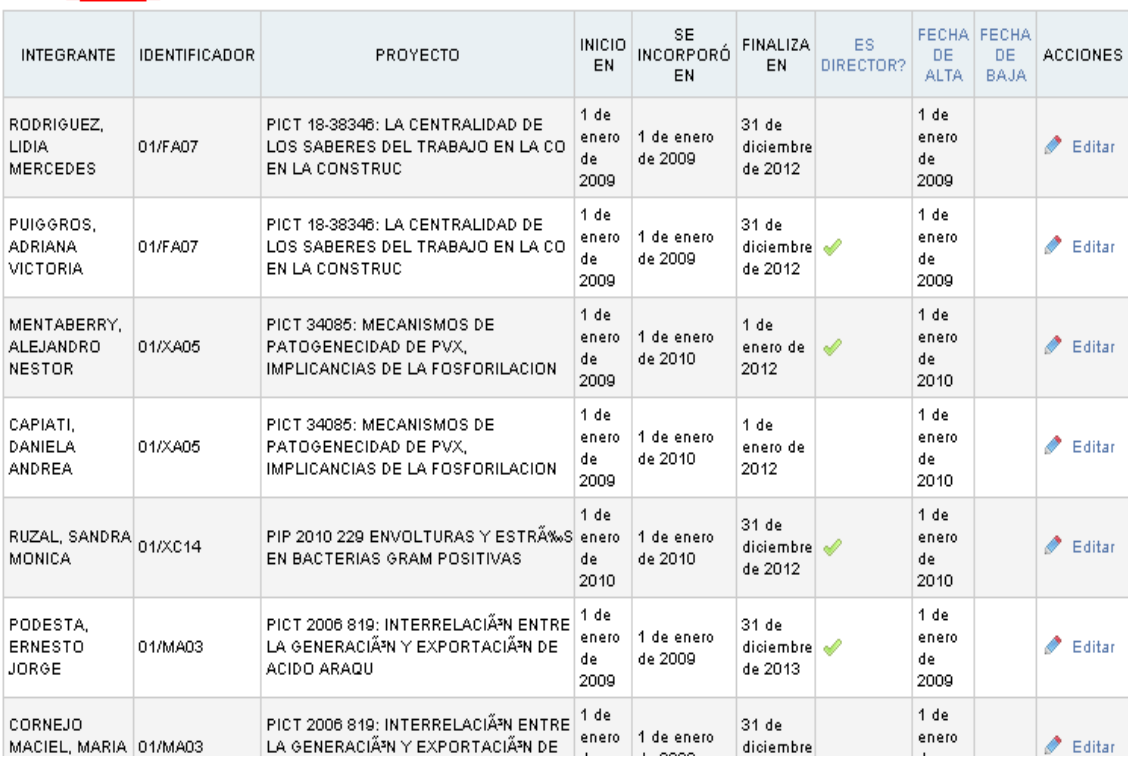

Sistema Docentes-Investigadores Proyectos Adicionales

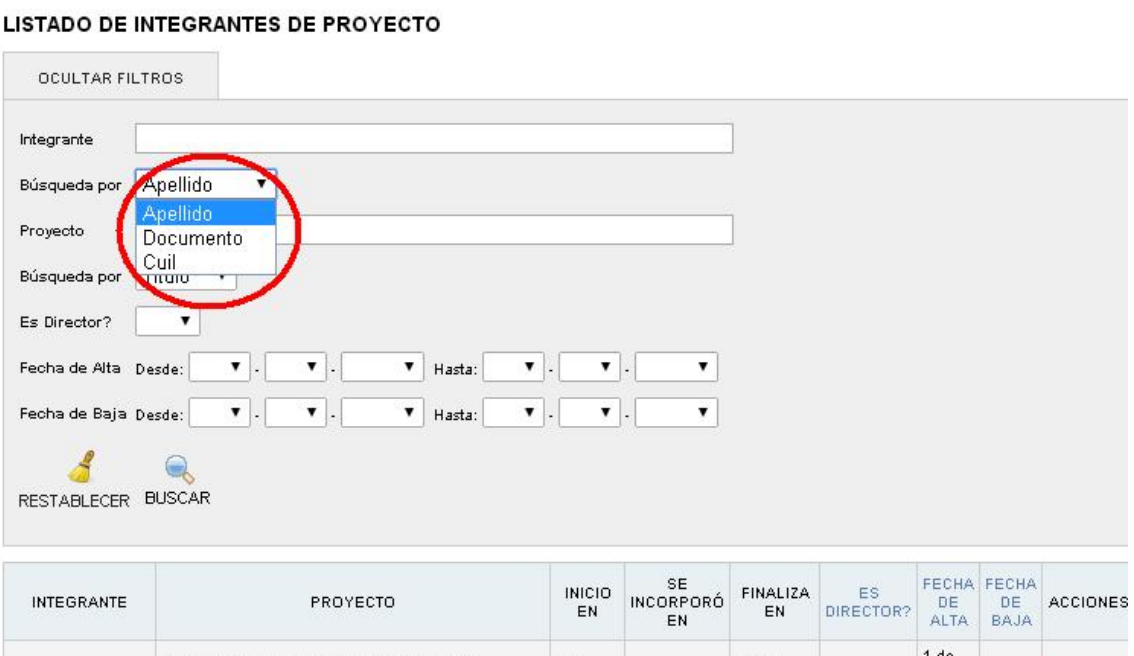

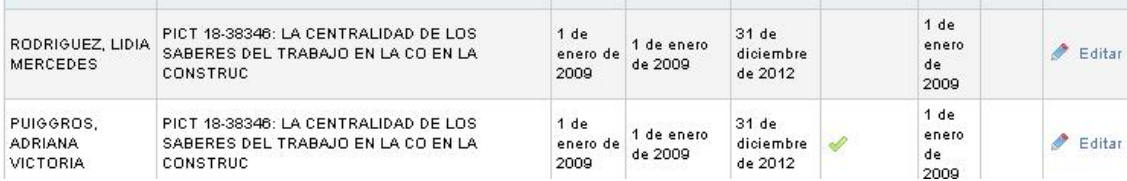

Además de ser muy útil el filtro en este menú, podremos editar.

Sistema Docentes-Investigadores Proyectos Adicionales

#### LISTADO DE INTEGRANTES DE PROYECTO

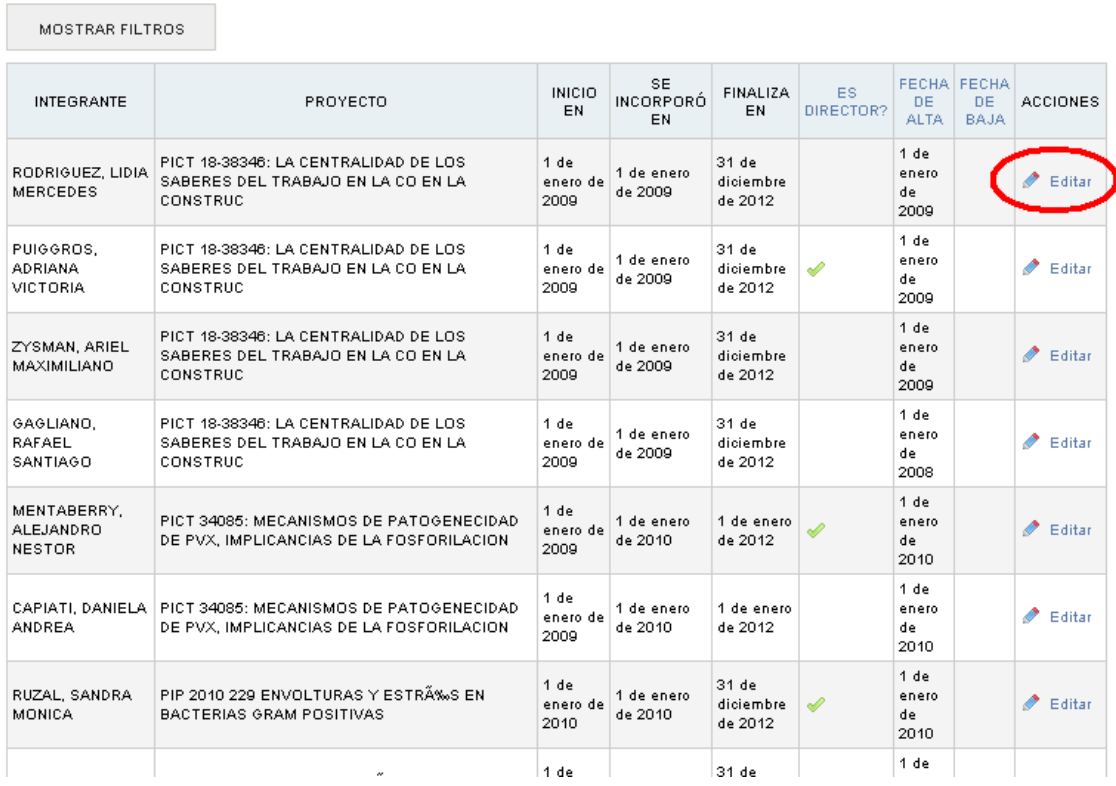

Podremos editar solo fecha de alta y baja, como en los casos anteriores, ya explicados.

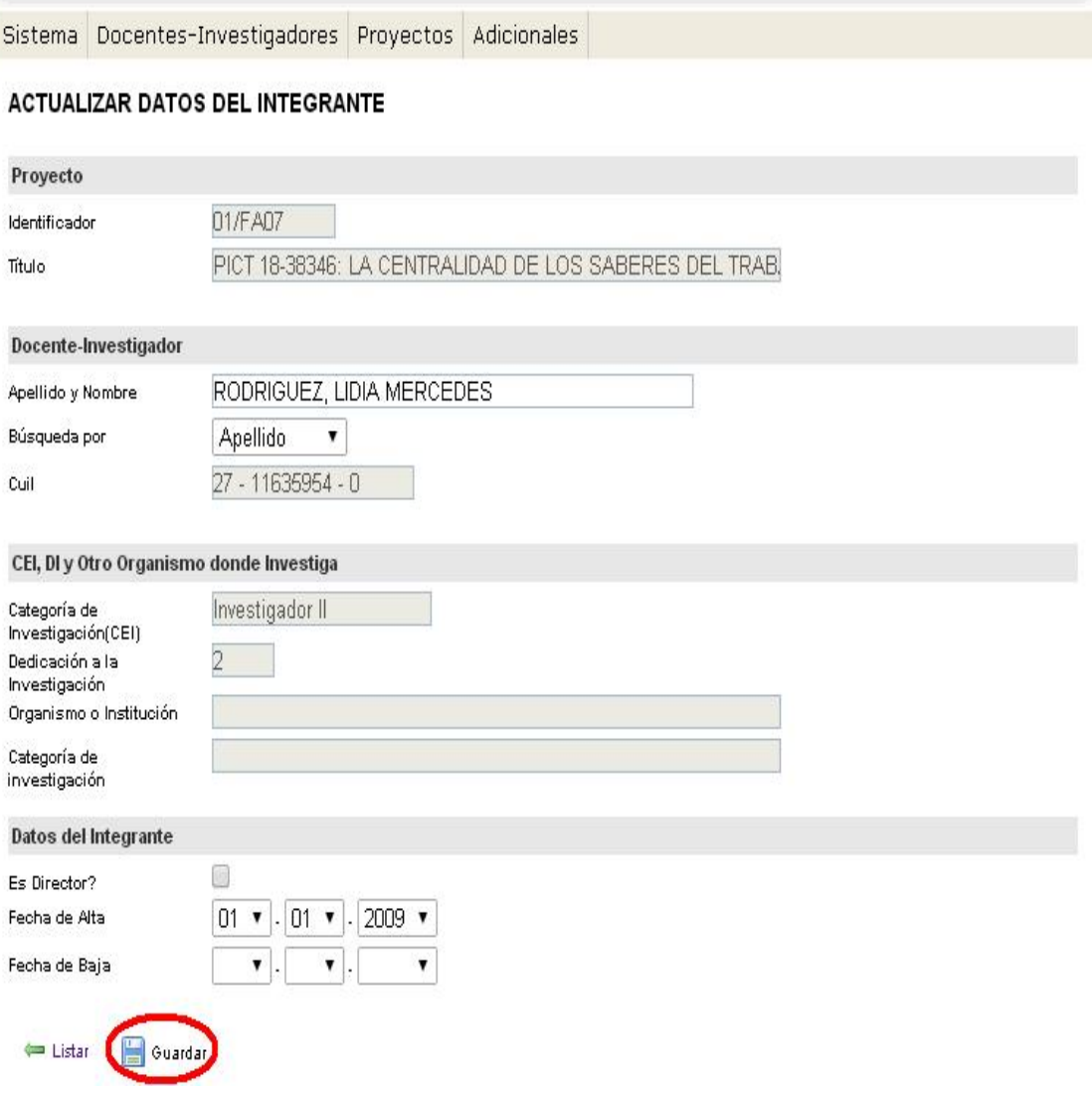

# El siguiente paso en proyectos, será ir a la opción "Resumen del proyecto".

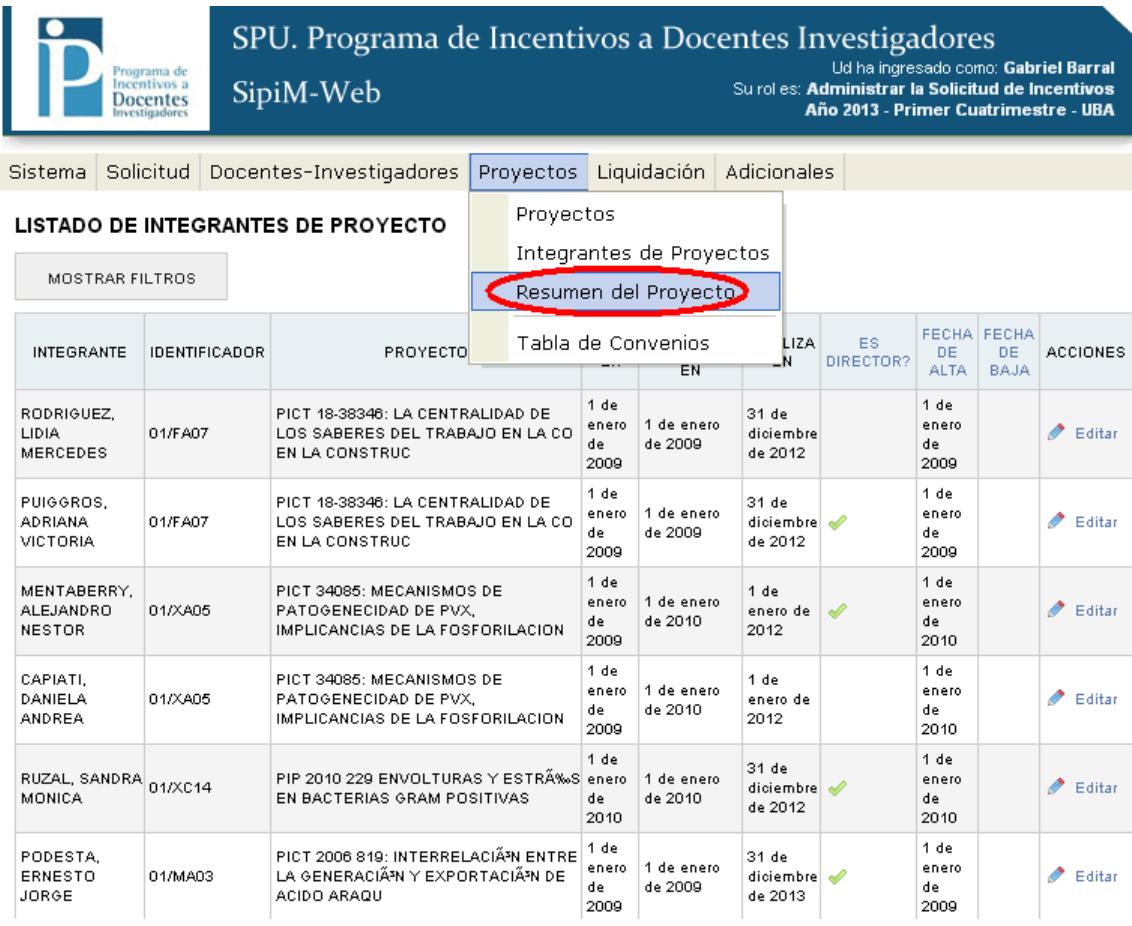

Debemos posicionarnos en el proyecto a modificar, y luego ir a "editar".

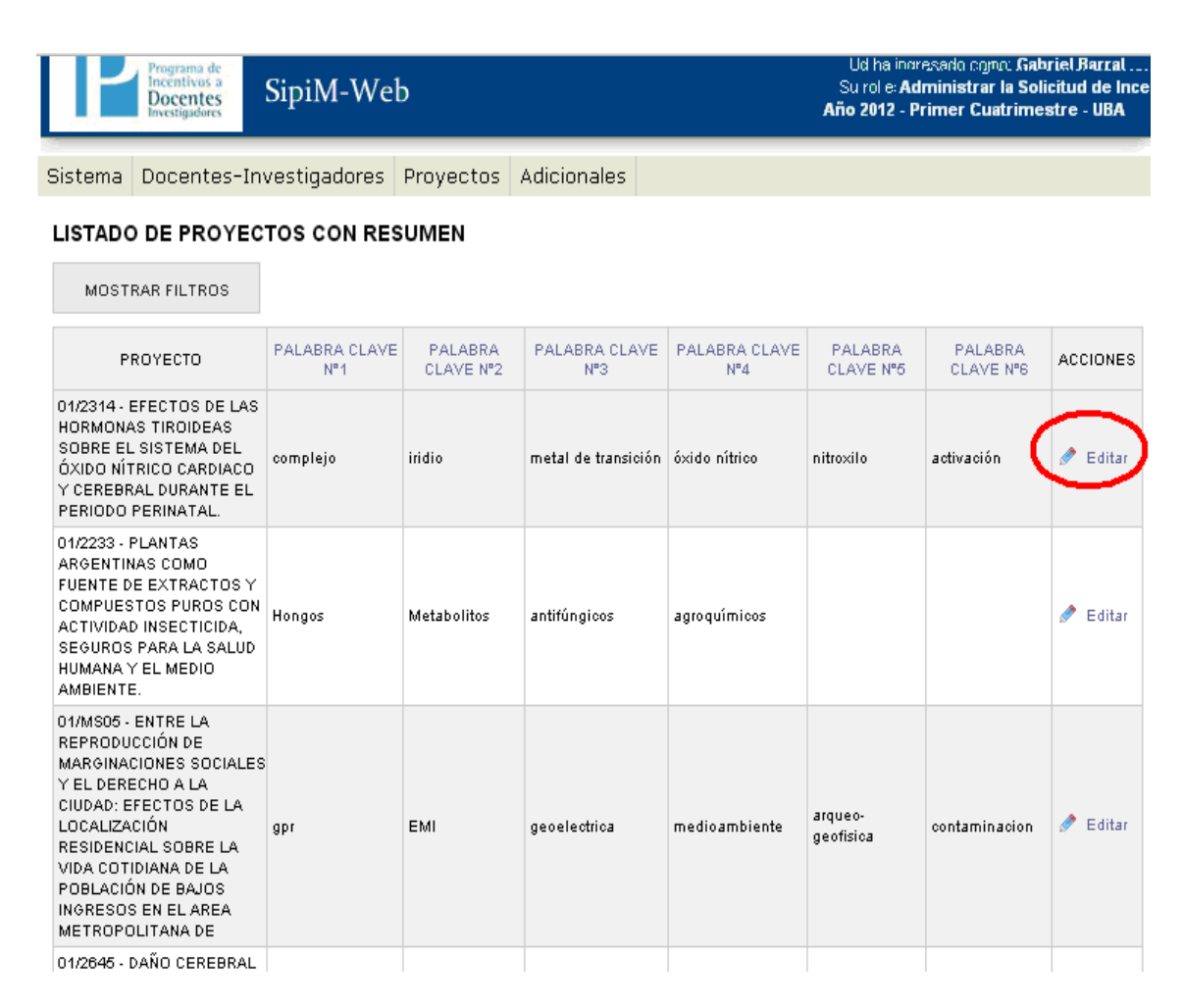

Podremos editar el detalle del proyecto, sus respectivos problemas y las palabras clave que identifican al mismo. Pero como vemos nuevamente, los campos "Identificador" y "Título" no se podrán modificar. Por ultimo, como siempre no debemos omitir de presionar "guardar".

Sistema Docentes-Investigadores Proyectos Adicionales

#### ACTUALIZAR RESUMEN DEL PROYECTO

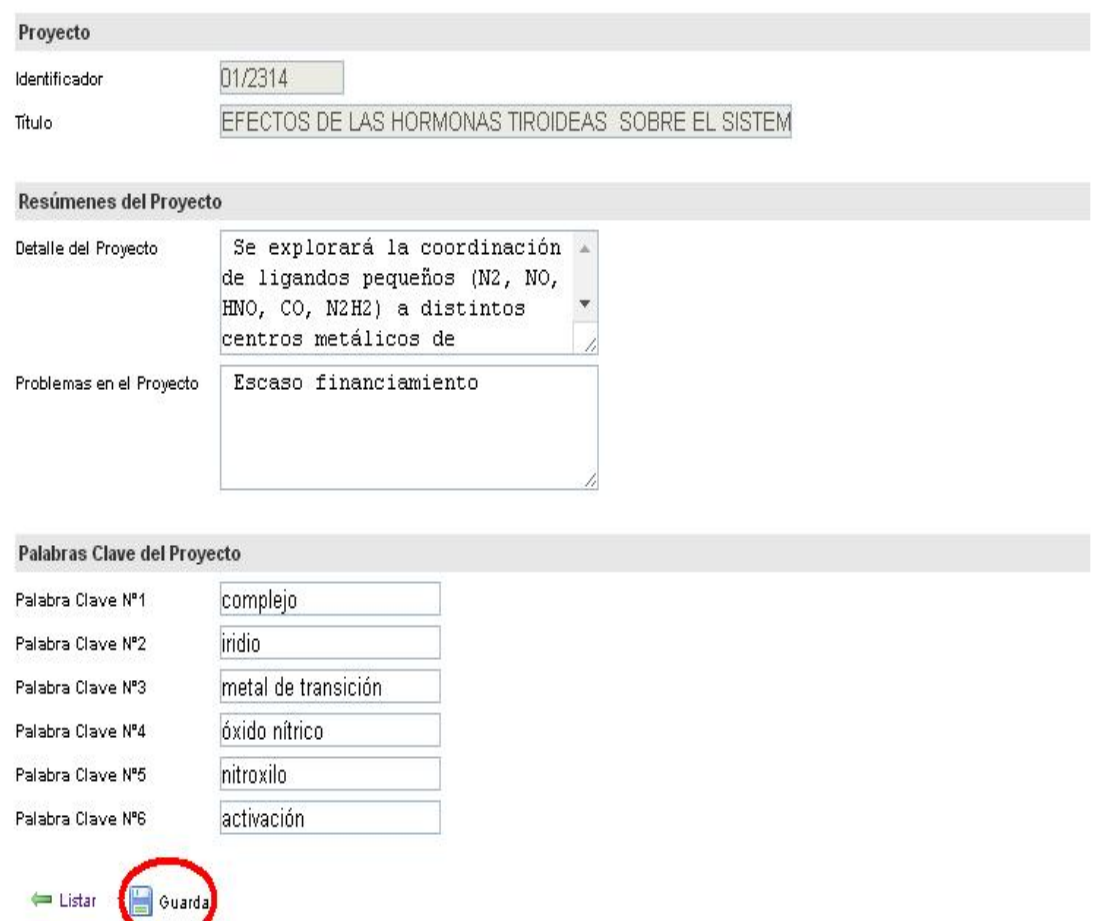

El último paso será ir al menú "Proyectos", y luego a la opción "Tabla de convenios".

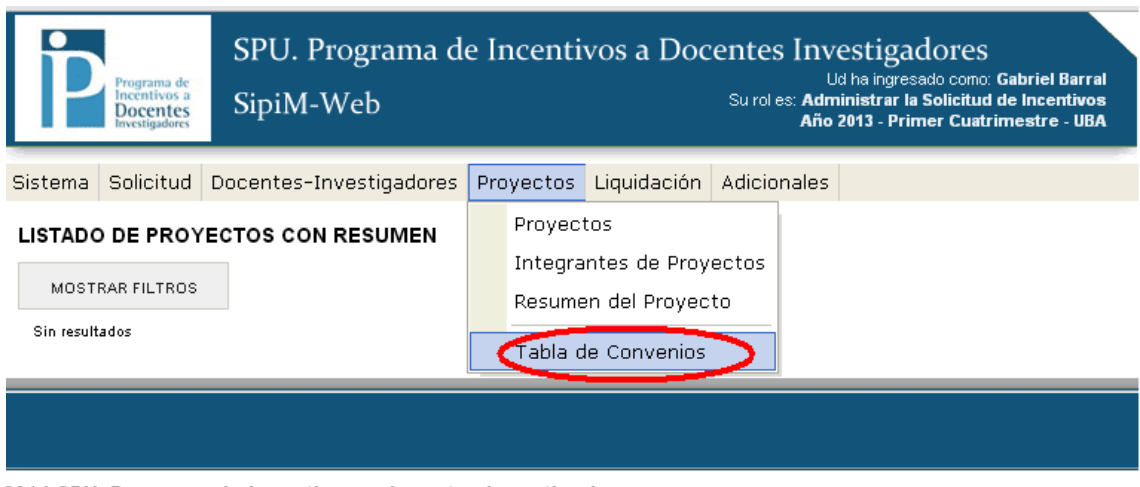

2014 SPU. Programa de Incentivos a docentes investigadores

Aquí tendremos 2 opciones:

## 1) Dar de alta a un nuevo convenio. 2) Editar algún convenio.

Cuando entremos nos parecerá la siguiente pantalla:

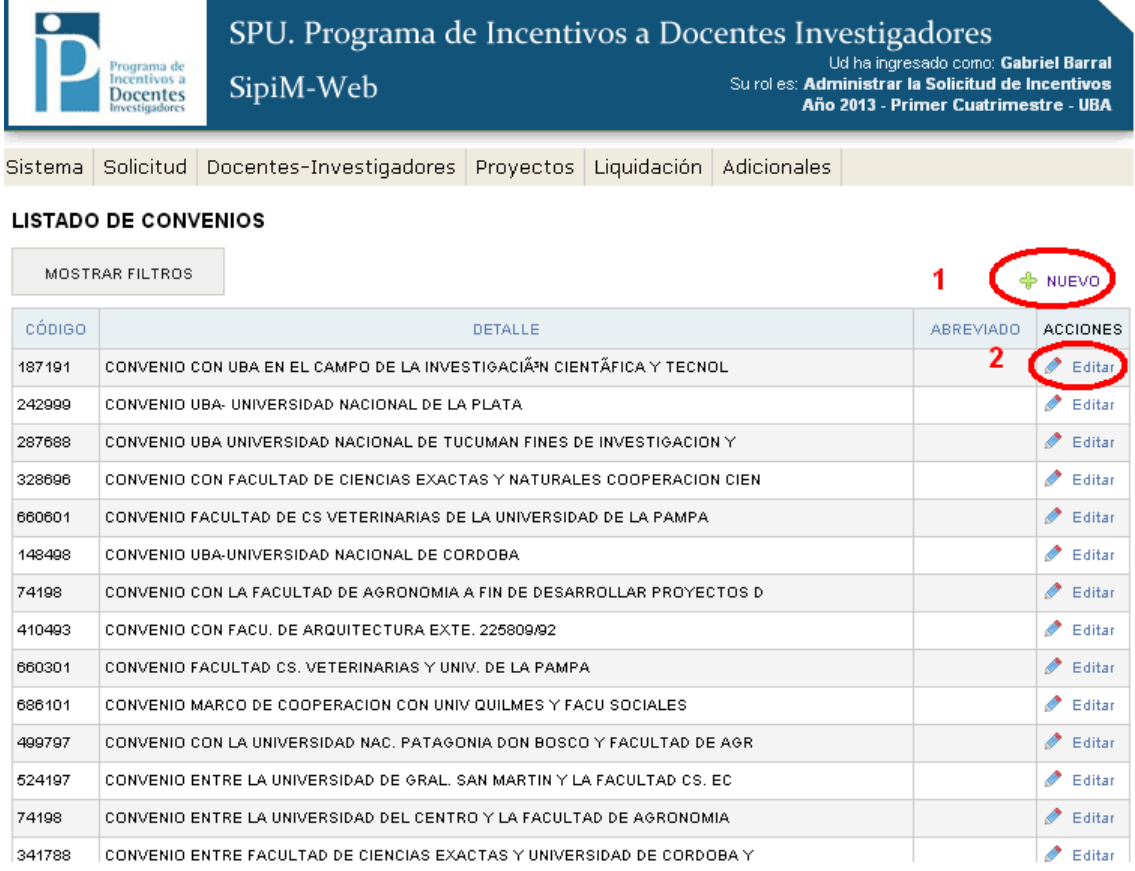

## 1) Dar de alta a un nuevo convenio.

Se deberá presionar en "Nuevo" como muestra la imagen anterior, aparecerá la siguiente imagen: Como se ve, debemos presionar el botón "guardar" cuando terminemos o presionar "guardar y crear otro" en el caso de que queramos agregar un nuevo convenio.

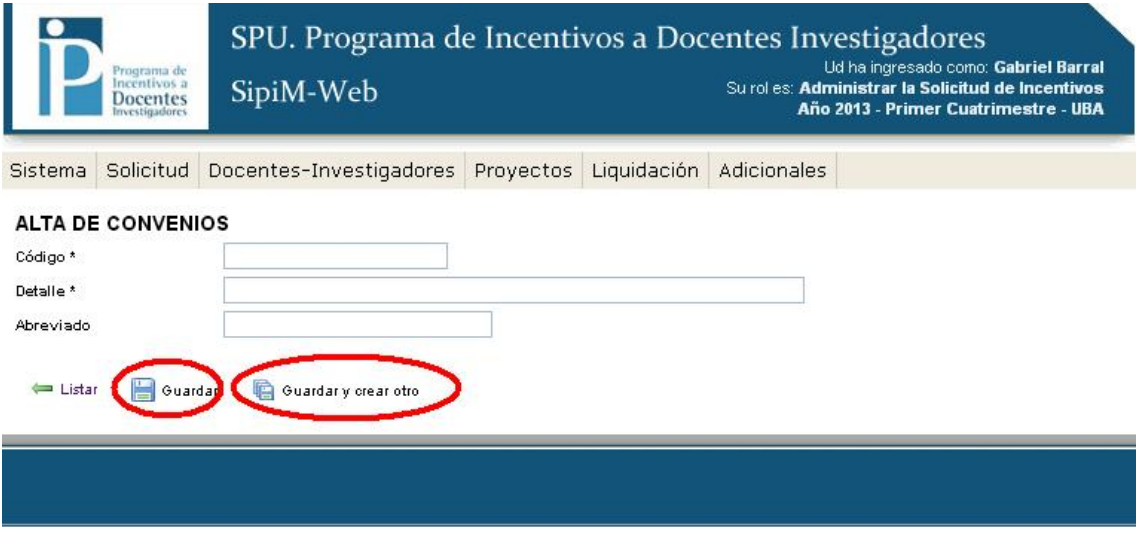

2014 SPU. Programa de Incentivos a docentes investigadores

## 2) Editar algún convenio.

Se debe presionar el botón "editar" en la fila del proyecto que queremos trabajar, como se muestra en la imagen al comienzo de la explicación.

Ya cuando estemos allí, podremos modificar lo que queramos, y por ultimo presionar "Guardar" para que las modificaciones queden.

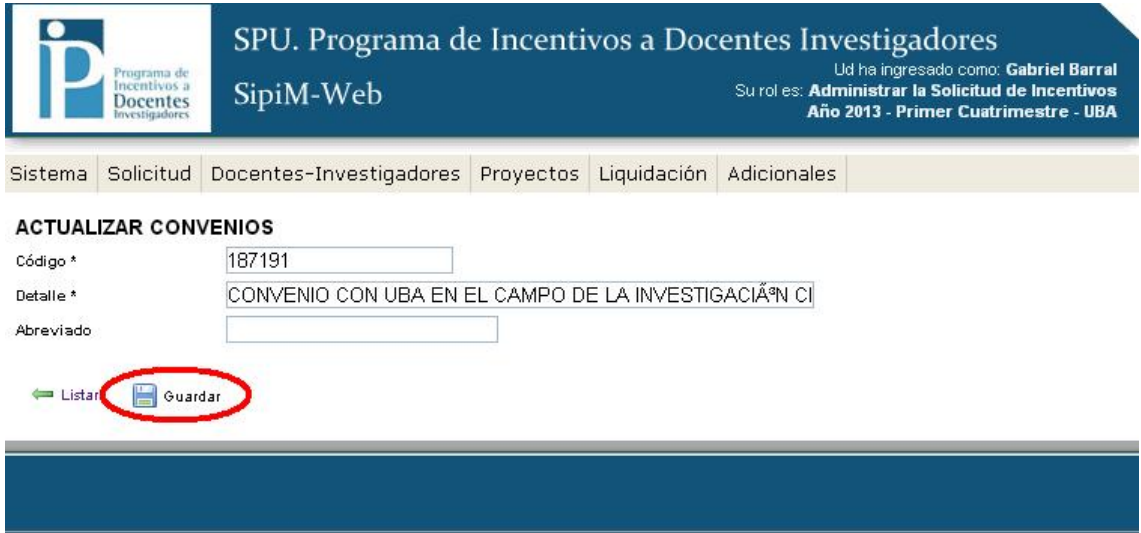

2014 SPU. Programa de Incentivos a docentes investigadores

# *Paso2*: Buscador: Utilización de filtros

El SIPIM-WEB utiliza filtros, que sirven para discriminar uno o varios elementos de una lista.

A nosotros nos va a servir para que se busque determinada información rápida y cómodamente.

Siempre se tendrá que presionar el botón "mostrar filtros".

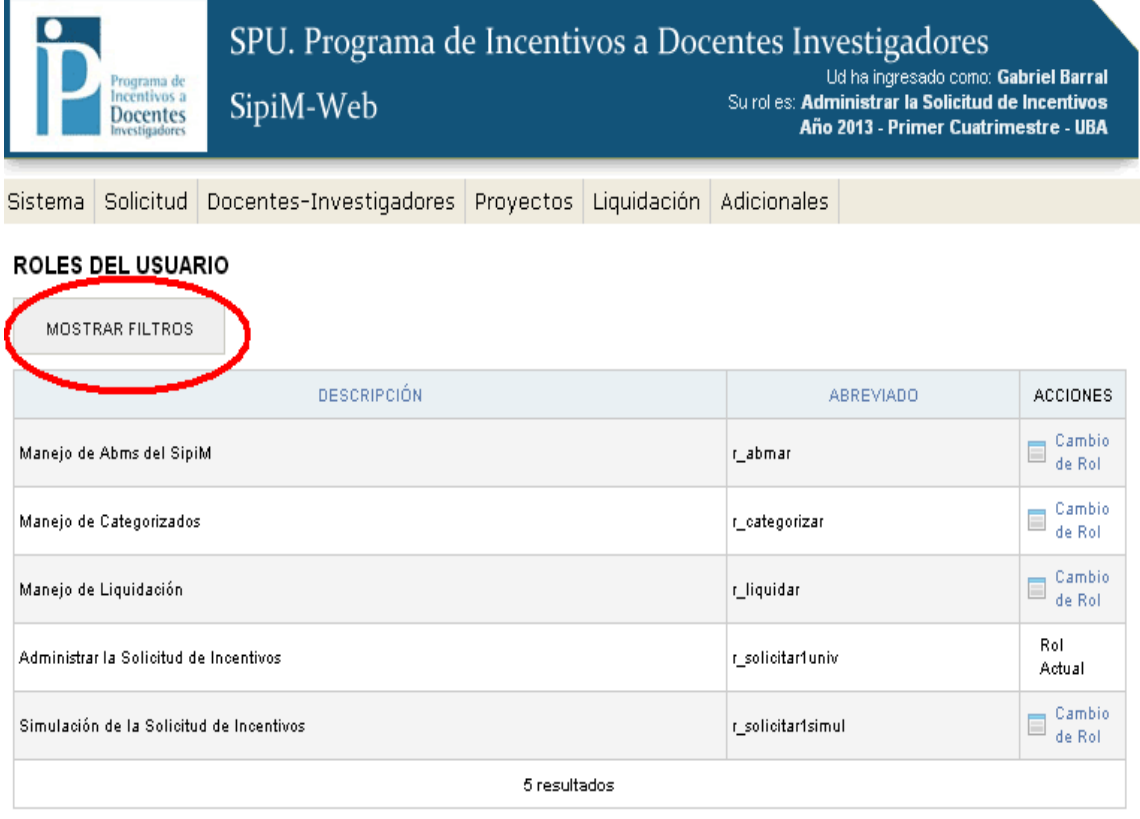

2014 SPU. Programa de Incentivos a docentes investigadores

# Ejemplo de filtros: en este caso para filtrar por roles.

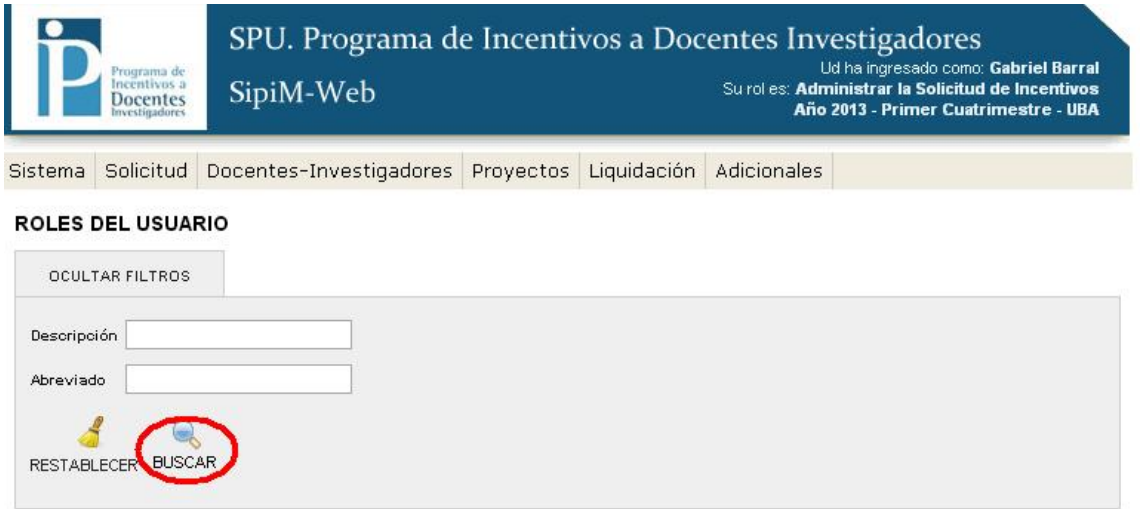

# Para filtrar por ámbito:

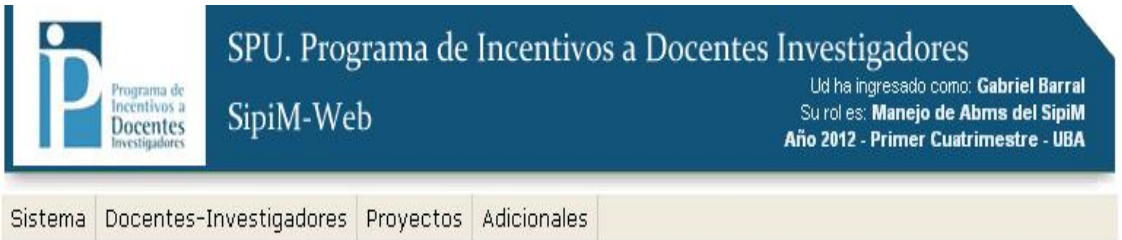

#### ÁMBITO DEL SISTEMA

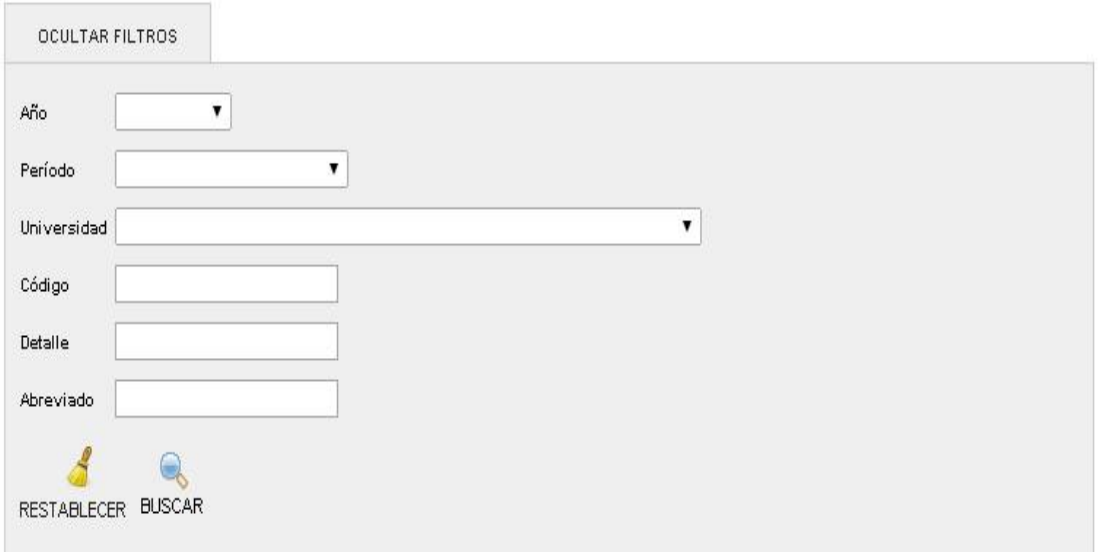

Tendremos la opción de listas despegables en los campos de año, período y universidad aquí:

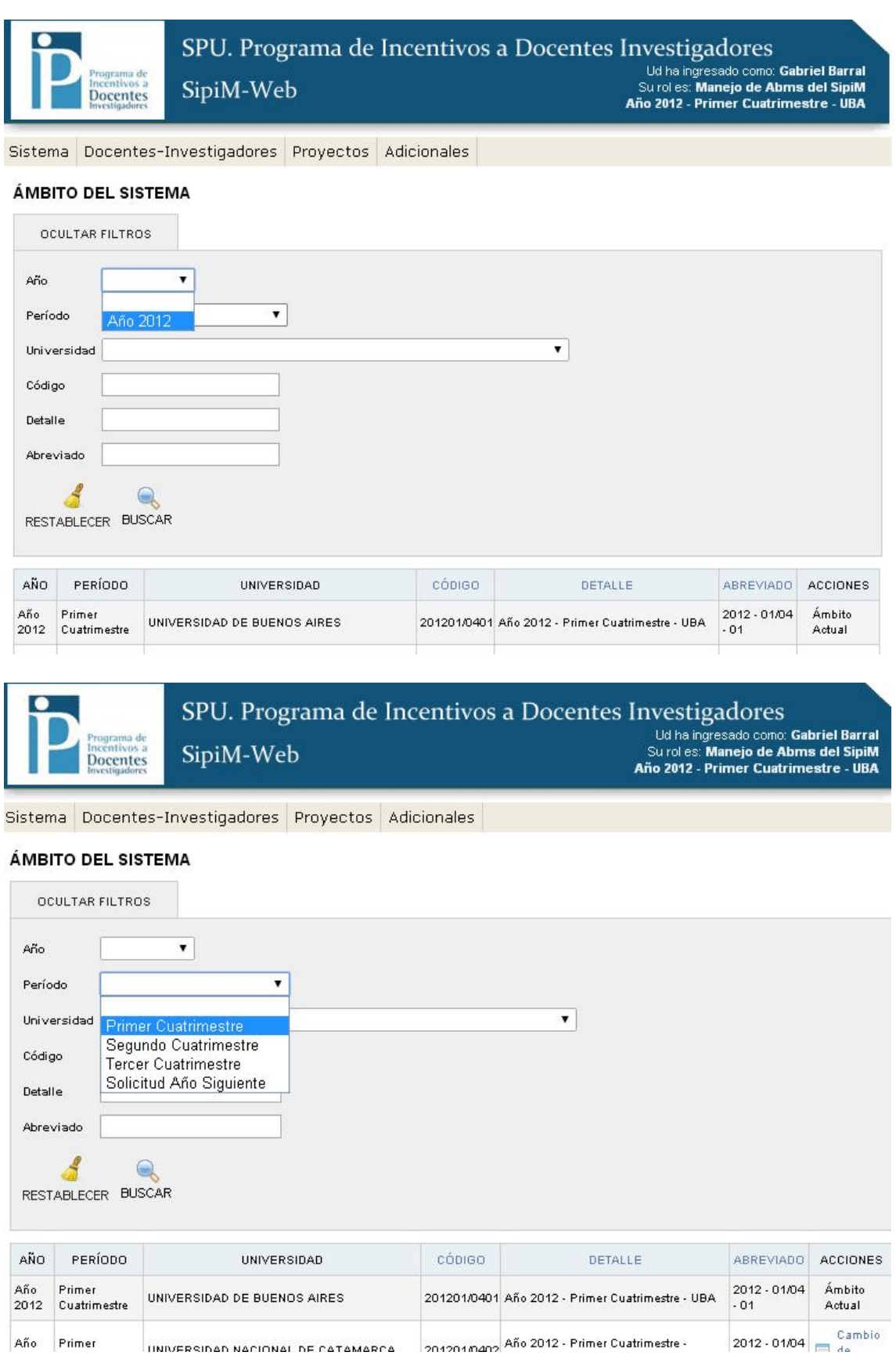

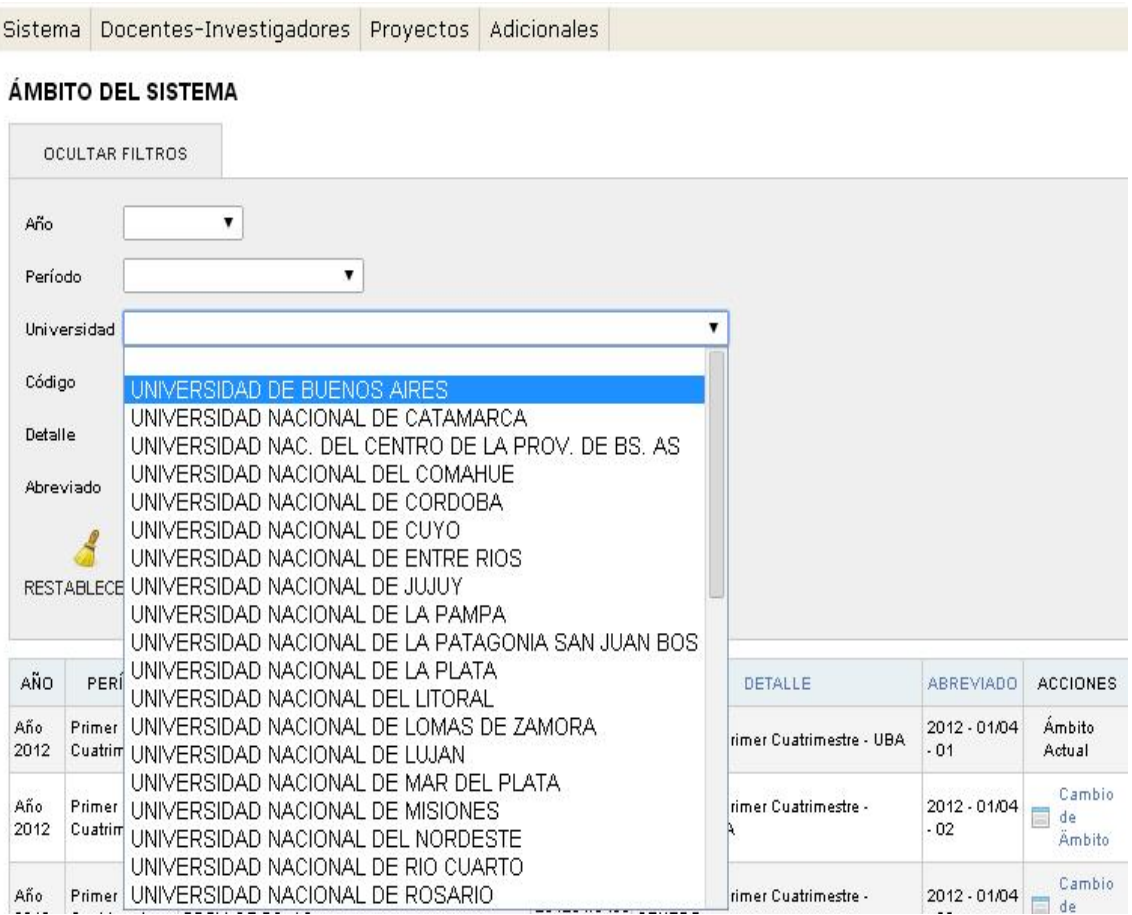

# Filtrar por docentes-investigadores.

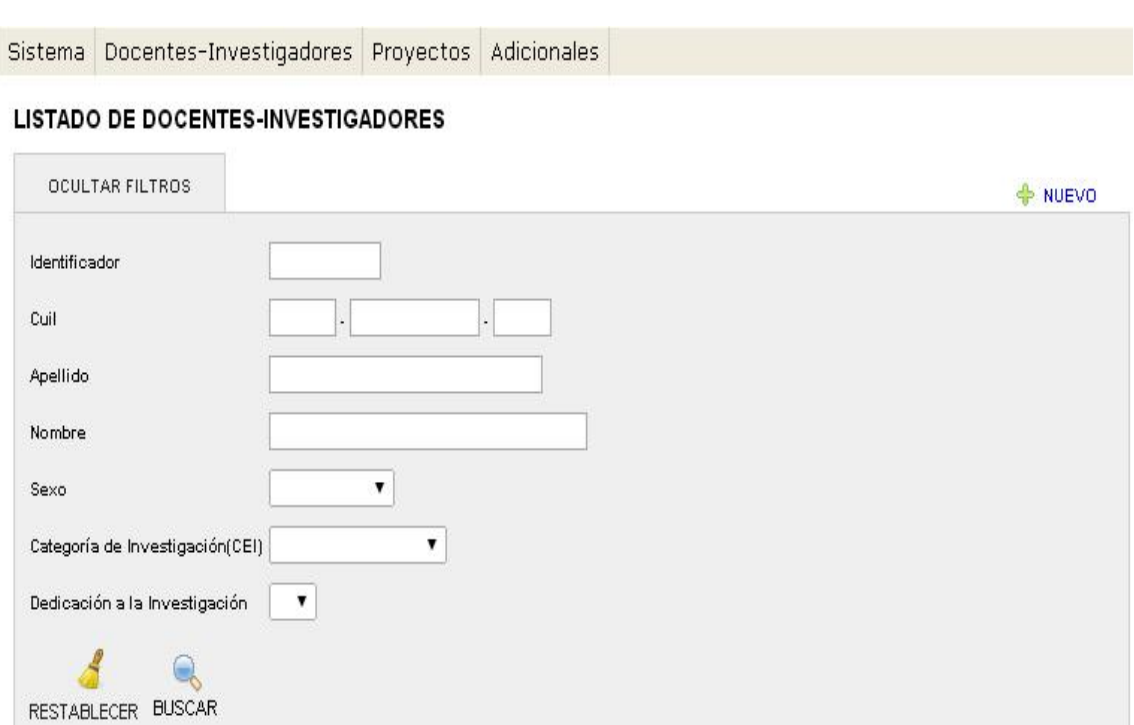

# Filtrar por proyecto*s.*

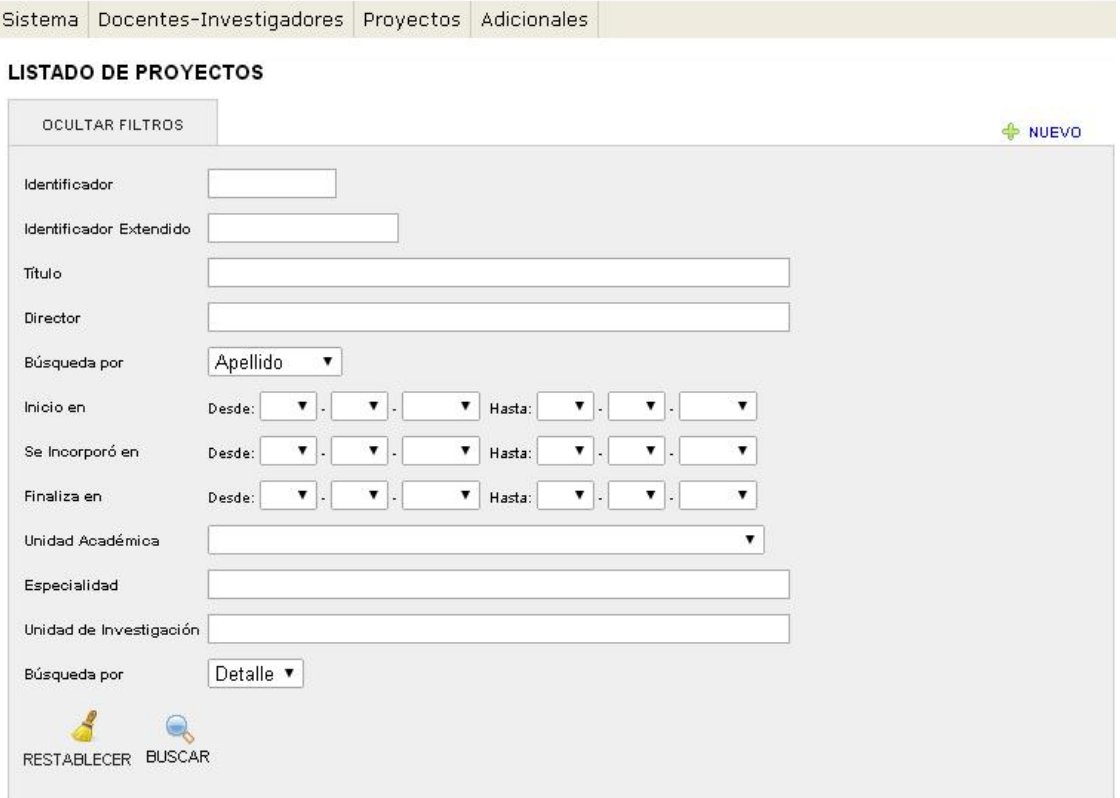